#### **Speakers:**

**Dr. Chris Sarin -** Deputy Medical Officer of Health, FNIHB **Dr. Wadieh Yacoub -** Senior Medical Officer of Health, FNIHB **Dr. Parminder Thiara -**Public Health and Preventative Medicine **Specialist** 

**Christina Smith -** CDC Nurse Manager

- Medical Officer of Health Update 1.
- Update on variants of concern 2.
- Vaccine Update 3.
- Time for additional questions from communities 4.

(Questions can be submitted in advance or during the presentation to **VChelp@FNTN.ca**). **Key FNIHB staff will be available for questions.**

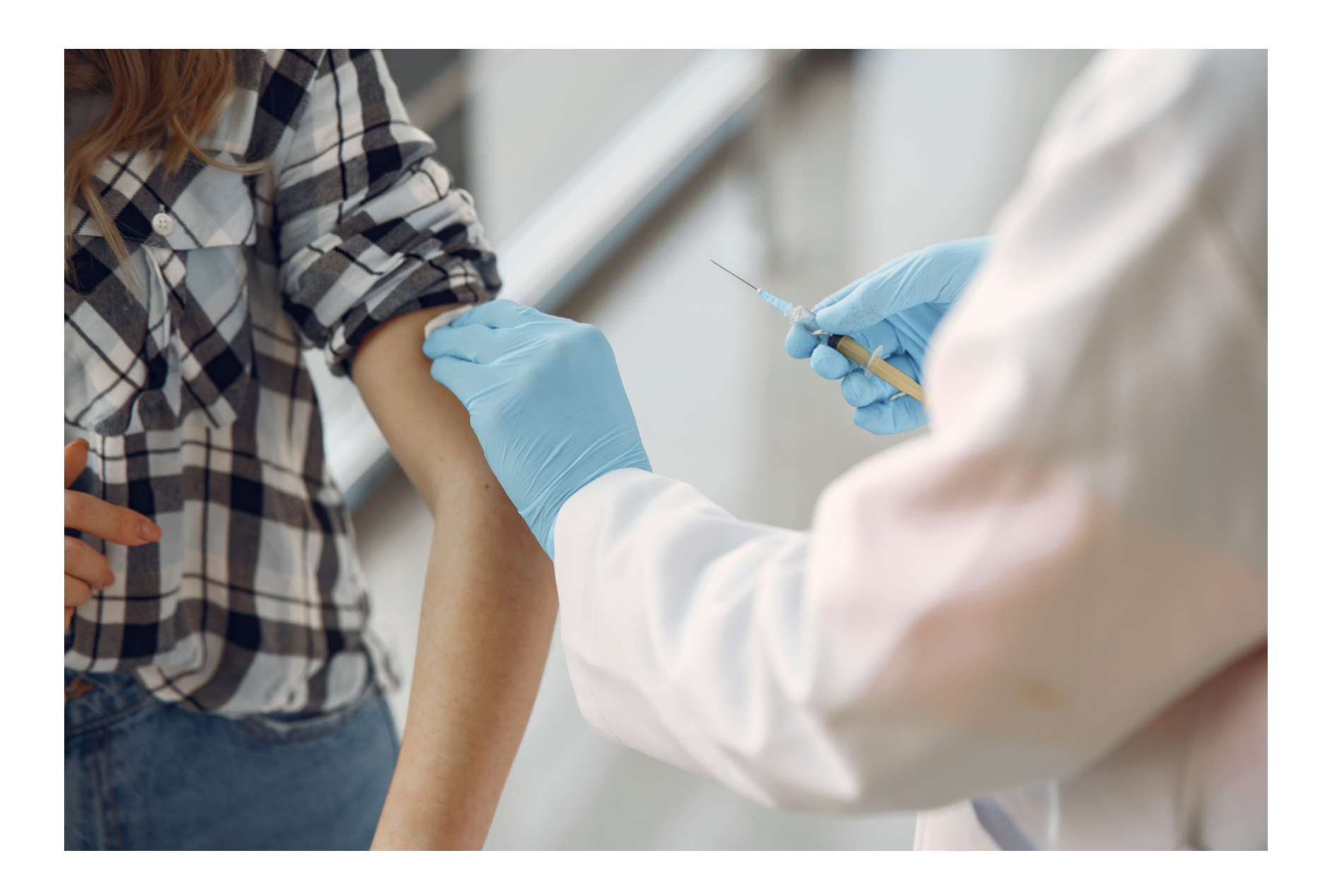

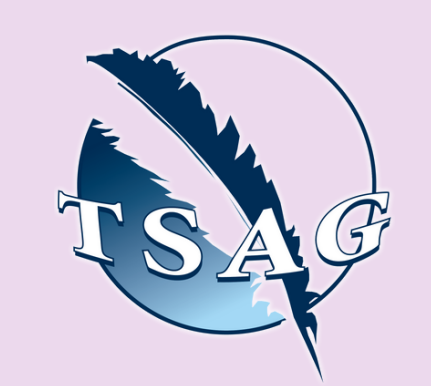

### **Objectives:**

## **#26**

# **Novel Coronavirus (COVID-19) MOH Update** May 13th, 2021 13:30-15:00

Target Audience: Health Centre Staff

To access this session from *zoom:* [https://fntn.zoom.us/join](https://fntn.zoom.us/j/94418780014) Meeting ID: 944 1878 0014 Passcode: 672090

> First Nations Telehealth Network [WWW.FNTN.CA](https://fntn.ca/) 1.888.999.3356 VCHELP@FNTN.CA

Please register for session at: [http://WWW.FNTN.CA](https://fntn.ca/Home/Register-VC?eid=17986)

To access this session from an *audio line:* 1-587-328-1099 Meeting ID: 944 1878 0014 Passcode: 672090

https://www.alberta.ca/coronavirus-info-for-albertans.aspx

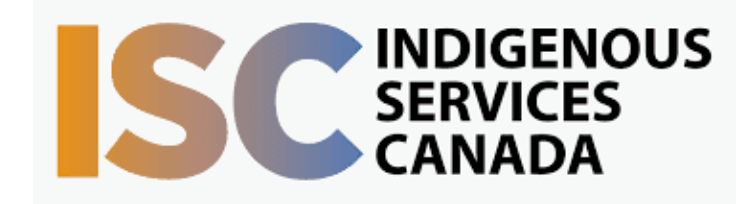

#### To join via internet browser

h[ttps](https://fntn.zoom.us/join)://fntn.zoom.us/join 1. Please click the link below to join the webinar:

- 2 . En t e r Me e ti ng ID: **9 4 4 1 8 7 8 001 4**
- 3 . Pas s c ode : **6 7 2090**
- 4. Click the option " click here" (See image below)

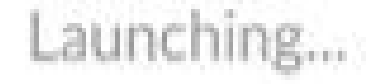

Please click Open Zoom Meetings if you see the system dialog.

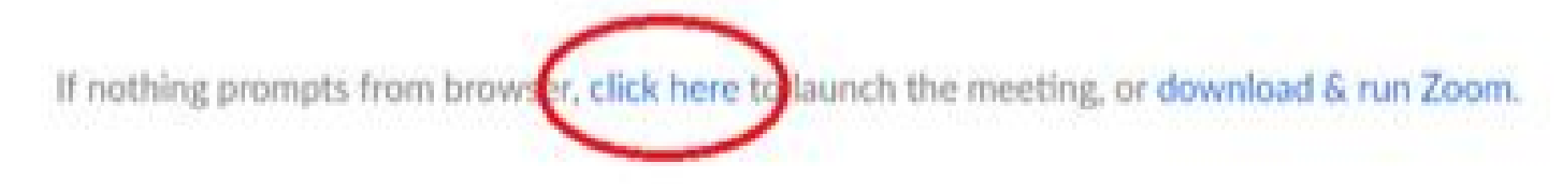

5. Another option will show up on the bottom, please click " join from your browser" (See image  $below)$ 

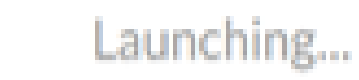

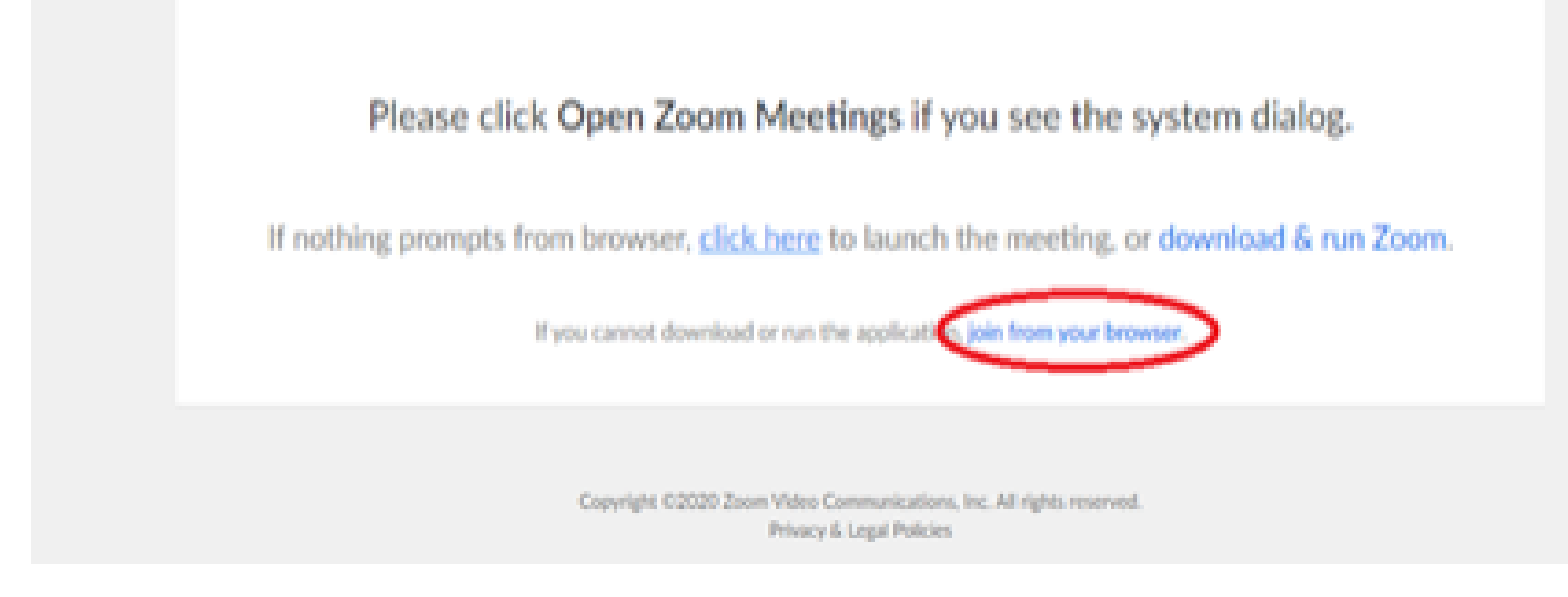

6. You will now join the webinar, by default all attendees of the webinar are muted.

#### To join Via Zoom apps:

h[ttps](https://fntn.zoom.us/join)://fntn.zoom.us/join 1. Please click the link below to join the webinar:

- 2 . En t e r Me e ti ng ID: **9 4 4 1 8 7 8 001 4**
- 3 . Pas s c ode : **6 7 2090**
- 4. Choose "download and run Zoom"
- 5. An executable file will be download, please run the file

6. After the file has been installed, you will be ask to enter your "email" and your " na m e "

7. You will now join the webinar, by default all attendees of the webinar are m u t ed.